## Recursos do Fusion 2023

### Realce inteligente

Muitas vezes, os desenvolvedores de páginas da web usam cores de texto ou de fundo, fontes diferentes ou certos atributos de texto para chamar a atenção para o texto de uma página. Por exemplo, fontes ou cores diferentes podem ser aplicadas a textos específicos que fazem parte de um gráfico ou painel para indicar o status de uma opção. O novo recurso Realce inteligente analisa a página e classifica o conteúdo textual em ordem inversa com base na raridade de sua cor, atributo de texto ou uso de fonte na página. Cores, fontes ou atributos usados menos serão classificados como pontos de interesse potenciais, referidos como destaques de relance.

Quando uma página da web é carregada pela primeira vez, o JAWS agora anuncia o número de destaques de relance, com o número de links, títulos, regiões e campos de formulário. Além disso, você pode configurar o JAWS para reproduzir um som para indicar um destaque de relance enquanto navega por caractere, palavra, linha, frase, parágrafo ou ao ler com Leitura contínua. Se uma página contiver destaques de relance, as seguintes novas teclas de Navegação Rápida estarão disponíveis:

- Mover para o próximo destaque: Y
- Mover para o destaque de realce anterior: SHIFT + Y
- Exibir uma lista de todos os destaques de relance na página: INSERT +  $CTRL + Y$

Exemplos de destaques de relance podem ser encontrados no site da Amazon. Por exemplo, se você for a Amazon.com e pesquisar por um produto, a página de resultados da pesquisa de produtos contém vários destaques de relance para certas áreas da página, incluindo "Resultados", "Mais resultados" ou "Precisa de ajuda". Este texto se destaca visualmente, mas como não é um título real, não seria encontrado ao usar H ou SHIFT + H para mover por título. Você pode usar Y para passar pelos destaques do realce inteligente, ou você pode exibir uma lista

pressionando INSERT + CTRL + Y para onde você pode selecionar um para se mover.

Outro exemplo de um destaque de relance pode ser encontrado na página inicial da Freedom Scientific. Se você pressionar Y, você se move diretamente para o texto, "Call Today", onde você vai encontrar o principal número de telefone Freedom Scientific.

Para configurar as configurações do Realce inteligente, abra o Centro de configurações (INSERT + 6), expanda o grupo Web/HTML/PDFs e, em seguida, expanda o grupo Realce inteligente. Você pode então configurar o seguinte:

- Indicar destaques de relance inteligente: permite determinar como o FUSION indica os destaques de relance. Você pode escolher que o Fusion anuncie o número de destaques de relance quando a página carregar (selecionado por padrão), alertá-lo sobre destaques de relance enquanto você navega reproduzindo um som, indique destaques de relance quando a página carregar e enquanto você navega, ou desativar todas as indicações de destaque de realce.
- Sensibilidade: Defina esta opção como Alta para aumentar a sensibilidade para determinar um destaque de relance. Com uma maior sensibilidade, mais resultados são exibidos analisando também segmentos de texto menores para atributos de texto especiais.
- Incluir elementos: permite que você escolha se links, títulos ou campos de formulário serão incluídos ao analisar páginas para obter destaques. Mesmo que existam teclas rápidas de navegação para mover para esses elementos específicos, você pode querer incluí-los para que você possa usar uma única tecla para mover rapidamente para todos os elementos úteis na página. Por padrão, apenas os campos marcados como inválidos ou obrigatórios são incluídos.

Você também pode pressionar INSERT + V enquanto estiver em uma página da web para abrir as Configurações Rápidas e alterar a opção de indicação de destaque do Realce inteligente.

### Melhorias no histórico de notificações

O recurso Histórico de Notificações do Fusion e JAWS foi introduzido na atualização de junho do JAWS 2022 e ajuda você a gerenciar a grande quantidade de notificações que podem ser recebidas do Windows e de

aplicativos diariamente. Quando você pressiona INSERT + BARRA DE ESPAÇO, seguido de N, uma caixa de diálogo é aberta e exibe um histórico de todas as notificações recebidas nas últimas 24 horas enquanto o Fusion ou o JAWS estavam em execução. Nesta caixa de diálogo, você pode optar por excluir as notificações selecionadas de aparecerem no histórico no futuro, bem como criar regras especificando como as notificações futuras devem ser faladas ou mostradas em braille. Por exemplo, você pode querer que o Fusion anuncie notificações de um aplicativo somente se elas incluírem texto específico ou reproduzirem um som em vez de interrompê-lo com uma mensagem falada.

JAWS e Fusion 2023 oferecem várias melhorias no gerenciamento de notificações com base no feedback dos clientes. Algumas melhorias importantes incluem:

- Alternar anúncios de notificações do sistema: Usando os novos atalhos em camadas, INSERT + BARRA DE ESPAÇOS, seguido de CTRL + N, você pode alternar o anúncio automático de notificações do sistema recebidas, que é um tipo de notificação usado por alguns aplicativos, incluindo o Microsoft Outlook. Por exemplo, se você receber um monte de e-mails e você não quer o Fusion automaticamente falando a notificação cada vez que você receber uma mensagem, em vez de criar uma regra, você pode usar este atalho de tecla para silenciar rapidamente todos esses anúncios. As notificações ainda serão adicionadas ao histórico, portanto, você ainda pode revisá-las, se necessário. Os anúncios de notificação do sistema permanecem desativados até que você execute esse atalho de tecla novamente ou reinicie o Fusion.
- Nota: A tecla INSERT + BARRA DE ESPAÇO, CTRL + N só alterna o anúncio de notificações de sistema. Não funcionará para aplicativos que usam UIA (User Interface Automation) para exibir notificações. Para esses aplicativos, você pode criar uma regra através da caixa de diálogo Histórico de Notificações para silenciá-los ou desativá-los através das configurações no aplicativo.
	- Limpar histórico de notificações: Depois de pressionar INSERT + BARRA DE ESPAÇO, N para abrir a caixa de diálogo Histórico de notificações, selecione o novo botão Limpar histórico para excluir todas as notificações da lista Notificações recentes.
	- Analisar detalhes da notificação: Pressionar ENTER enquanto se concentra em uma notificação na lista Notificações recentes agora exibe detalhes

para a notificação selecionada. Estes incluem o texto da notificação, o aplicativo de onde veio e a hora em que foi recebido.

- Especifique um tipo de regra: Quando você escolhe criar uma nova regra para uma notificação selecionada na lista Notificações recentes, agora você começa na caixa de combinação Tipo de regra. Esta nova opção permite determinar como o texto de notificação original na caixa de edição logo após esta caixa de combinação é tratado. As seguintes opções estão disponíveis:
	- o Contém Cria uma regra que atua em uma notificação que contém texto específico. Por exemplo, se você quiser criar uma regra para uma notificação do Outlook que contenha a palavra "Sugestão:" em qualquer ponto da notificação, você pode excluir tudo, exceto "sugestão:" do texto da notificação na seguinte caixa de edição.
	- o Começa com Cria uma regra que atua em uma notificação que começa com texto específico. Por exemplo, se você quiser criar uma regra para uma notificação do Outlook que começa com a palavra "Sugestão:" seguida de algum texto específico, você pode excluir tudo, exceto "sugestão:", do texto de notificação na caixa de edição a seguir.
	- o Termina com Cria uma regra que atua em uma notificação que termina com texto específico. Por exemplo, se você quiser criar uma regra para uma notificação do Teams que termina com as palavras "Pressione CTRL + SHIFT + J para participar" junto de algum texto específico, você pode excluir tudo, exceto "Pressione CTRL + SHIFT + J para participar" do texto de notificação na caixa de edição a seguir.
	- o Corresponde ao padrão Permite criar uma expressão regular com a qual qualquer notificação recebida será correspondida. Embora a caixa de edição a seguir contenha o texto da notificação selecionada, é recomendável alterá-lo para uma expressão regular usando elementos da notificação. Se você quiser usar o texto de notificação como está, ou partes dele, considere usar um dos outros Tipos de Regras. Como exemplo de uma expressão regular, dê uma olhada na expressão regular para capturar o nome do remetente de uma notificação do Outlook: "^Nova Notificação do Outlook, (.\*?)," sem as aspas.

• Regras de nomenclatura: ao criar uma regra para uma notificação selecionada, agora você pode inserir um nome para a regra. Além disso, a caixa de diálogo Gerenciar Regras de Notificação agora inclui uma opção para renomear uma regra existente.

Consulte o tópico Histórico de notificações na Ajuda do JAWS para obter mais informações.

#### Solução para problemas de áudio Dell Waves Max

Foram feitas alterações nos drivers sintetizadores de voz Eloquence, Vocalizer Expressive e Microsoft Mobile para corrigir problemas de uso de memória aumentados causados pelo áudio Waves Max. Este aplicativo é frequentemente usado em computadores Dell. Se você desativou anteriormente o aplicativo Waves Max para resolver esses problemas de desempenho, agora você pode reativá-lo. Isso só é necessário se você quiser que seu computador comece a usar automaticamente um dispositivo de saída de áudio específico assim que conectá-lo, como fones de ouvido.

### Acesso de autorização de ILM aprimorado

O local do arquivo para os arquivos de autorização JAWS, ZoomText e Fusion ILM foi movido para um local onde os usuários não precisam mais de permissão administrativa para autorizar em seu próprio sistema.

#### Nova opção de tabelas apenas para navegação inteligente

Os usuários se deparam com uma necessidade cada vez maior de trabalhar com formulários complexos da web, tabelas e até mesmo aplicativos executados em um navegador da web. Nosso recurso de Navegação Inteligente oferece uma maneira mais eficiente de navegar em aplicativos baseados na web com o Cursor Virtual, à medida que as SETAS ESQUERDA e DIREITA ou os comandos CTRL + ESQUERDA e CTRL + DIREITA se movem por controle em vez de caractere e palavra. Isso torna a Navegação, como mover-se pelas barras de ferramentas, faixas de guias e links de navegação, mais parecida com a navegação em um aplicativo da área de trabalho. Atualmente, as diferentes opções para essa configuração são Controles, Controles e Tabelas ou Desligado. Isso significa que você só pode ativar a Navegação Inteligente para Tabelas junto com Controles.

No JAWS e no Fusion 2023, há agora uma nova opção de Tabelas que só permite a Navegação Inteligente quando você está focado dentro de uma tabela. Você pode ajustar as configurações de Navegação Inteligente através do Assistente de Inicialização, Centro de Configurações ou Configurações Rápidas. A nova opção Tabelas oferece a mesma experiência de Navegação Inteligente nas tabelas que quando configurada para Controles e Tabelas, mantendo nossa Navegação regular fora das tabelas.

Se focado dentro de uma tabela, as teclas de **SETA DIREITA** e **ESQUERDA** se movem entre colunas enquanto as teclas de SETA PARA cima e PARA BAIXO se movem entre linhas. Se você pressionar a SETA para a DIREITA para mover da última coluna da linha atual para a primeira coluna da próxima linha ou a SETA para a ESQUERDA para mover da primeira coluna da linha atual para a última coluna da linha anterior, o Fusion reproduz um som para indicar a nova linha. Quando o foco se move para fora da tabela, as teclas de setas ESQUERDA e DIREITA ou CTRL+ ESQUERDA e CTRL+SETA PARA A DIREITA se movem por caractere ou palavra como sempre fizeram.

### Visualização vinculada no ZoomText e no Fusion

O Visualização vinculada é um novo recurso disponível no ZoomText e no Fusion. Ao usar níveis de zoom mais altos (ampliação), geralmente há uma atividade que ocorre na tela que está fora da área de visualização ampliada. É aqui que a Visualização vinculada é útil. Abre uma nova janela dentro da área ampliada que traz a atividade à vista. O Modo de Visualização vinculada atualmente suporta a pesquisa do menu Iniciar do Windows, a barra de fórmulas do Excel, o painel Comentários do Word e a lista de links em uma página da web (somente Fusion). Ele é habilitado por padrão para esses itens.

Para ativar ou desativar a Visualização vinculada ou alterar as configurações, faça o seguinte:

- 1. Na guia da barra de ferramentas ZoomText ou Fusion, selecione o botão Janela.
- 2. Escolha Visualização vinculada.
- 3. Escolha Ativar ou Desativar para alternar a Visualização vinculada. Escolha Configurações para personalizar as configurações de Visualização vinculada conforme desejado.

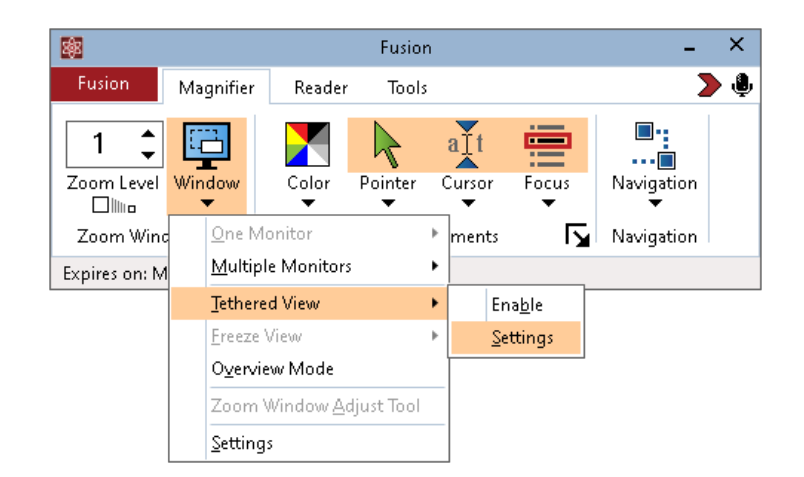

#### Pesquisa do menu Iniciar do Windows e Visualização vinculada.

Quando você usa a caixa de pesquisa no menu Iniciar do Windows, talvez perceba que não é possível ver o resultado da pesquisa superior na exibição ampliada. Com a Visualização vinculada ativada, a melhor correspondência aparece em uma janela ao lado da caixa de pesquisa. Você pode clicar no resultado ou percorrer a lista para ver outros itens.

As teclas a seguir estão disponíveis ao usar o Modo de Visualização vinculada com o menu Iniciar do Windows:

- Expandir ou recolher Janela de Visualização vinculada: CAPS LOCK + T
- Ver o resultado no topo da lista de pesquisa: CAPS LOCK + SHIFT + T

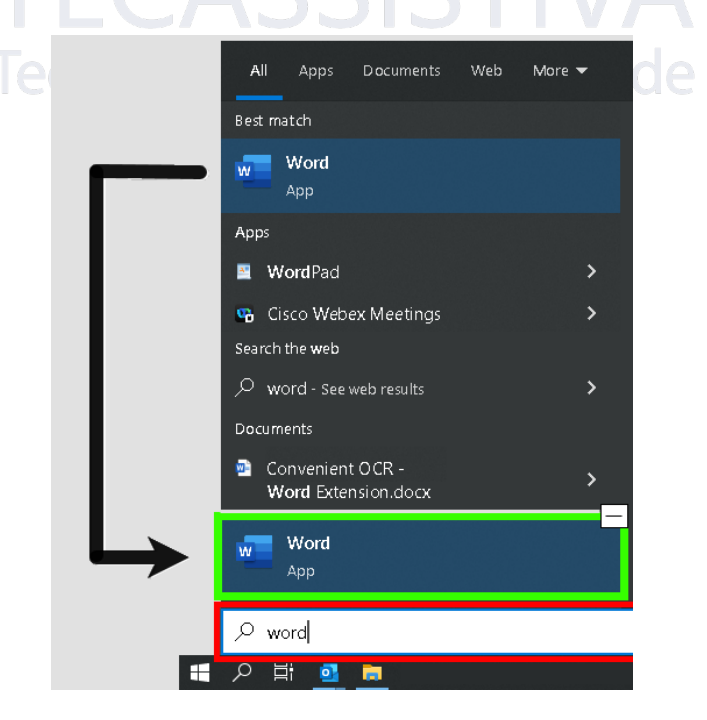

#### Barra de fórmulas do Microsoft Excel e Visualização vinculada

No Excel, um cenário semelhante ocorre ao trabalhar com fórmulas. O Excel exibe a fórmula relacionada a uma célula na barra de fórmulas localizada na parte superior da planilha. Esta posição está longe da célula real. A Visualização vinculada traz a fórmula para você e a exibe ao lado da célula que tem o foco. Se você quiser mudar para o campo de fórmula, você pode clicar nele ou usar a tecla CAPS LOCK + SHIFT + T.

Outras vezes você pode querer ler a planilha do Excel sem a fórmula exibida. Nesse caso, você pode alternar a Visualização vinculada com CAPS LOCK + T.

As seguintes teclas de atalho estão disponíveis ao usar a Visualização vinculada com o Excel:

- Expandir ou recolher Janela de Visualização vinculada: CAPS LOCK + T
- Visualizar a barra de fórmulas: CAPS LOCK + SHIFT + T

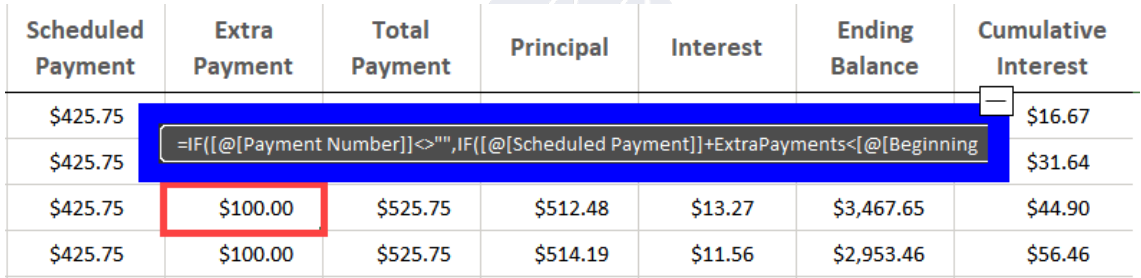

#### Comentários do Microsoft Word e Visualização vinculada

Se você distribuir um documento do Word para revisão, outras pessoas poderão adicionar comentários ao documento. O painel ou lista de comentários está posicionado no lado direito da tela. No Modo de Visualização vinculada, cada comentário é colocado ao lado do texto onde está inserido. Isso elimina a necessidade de se mover pela tela, encontrar e ler o comentário e, em seguida, retornar ao texto.

As seguintes teclas de atalho estão disponíveis ao usar a Visualização vinculada com o Excel:

- Expandir ou recolher Janela de Visualização vinculada: CAPS LOCK + T
- Veja o comentário: CAPS LOCK + SHIFT + T
- Retornar ao texto no ponto de inserção: ESC

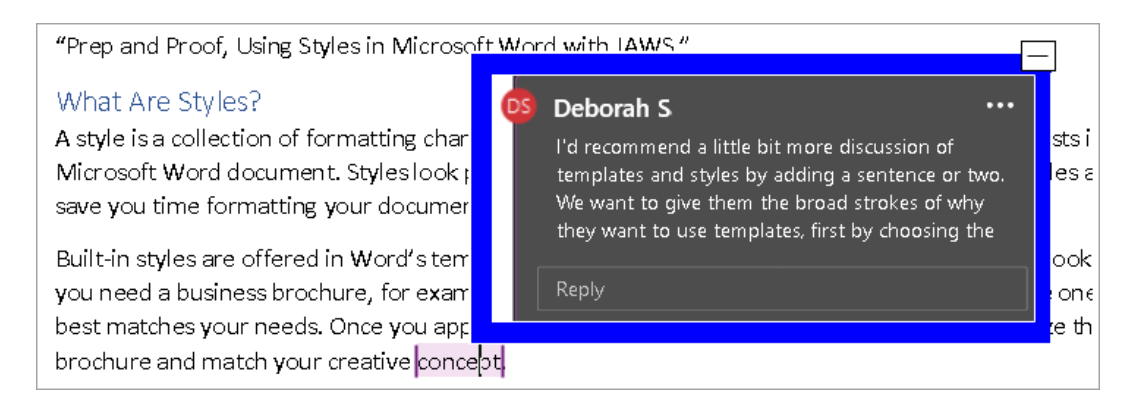

#### Lista de links do Fusion e Visualização vinculada

Ao ler uma página da web durante a execução do Fusion, você pode pressionar INSERT + F7 para exibir uma lista de links que estão na página. Com o Modo de Visualização vinculada, à medida que você percorre a lista, o URL do link atual aparece ao lado do item na lista. Você pode clicar ou pressionar ENTER para selecionar o link.

As teclas a seguir estão disponíveis ao usar a Visualização vinculada com a lista de links do Fusion:

- Expandir ou recolher Janela de Visualização vinculada: CAPS LOCK + T
- Veja o URL do link: CAPS LOCK + SHIFT + T
- Abra a lista de links: **INSERT + F7**

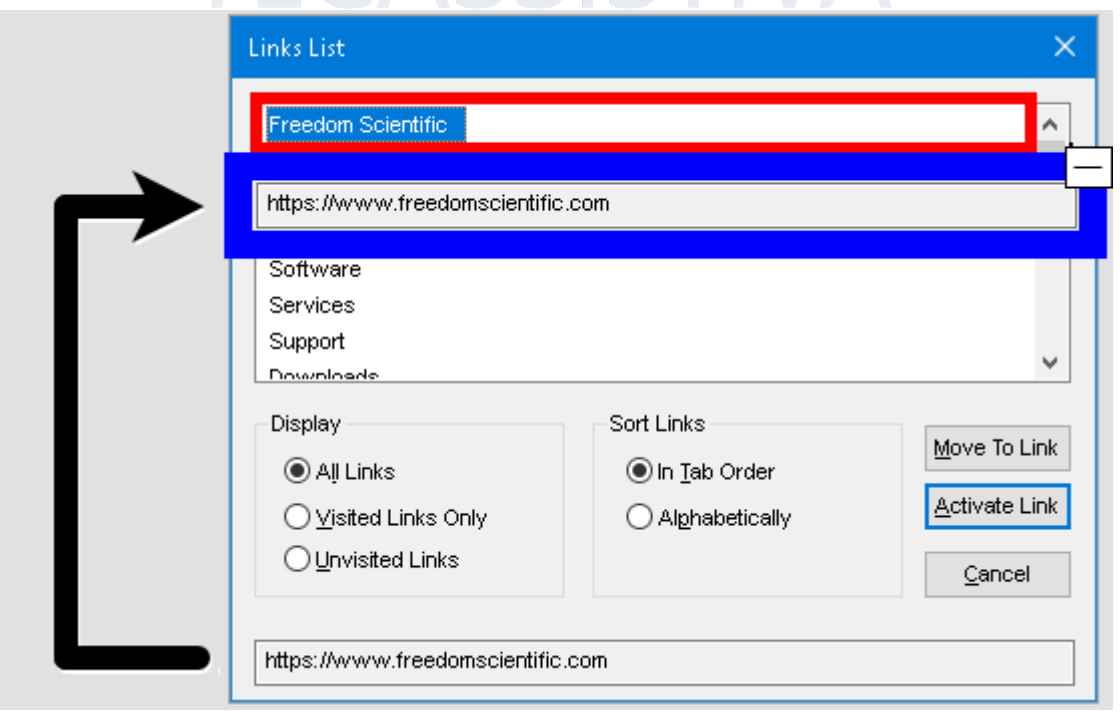

# Recomendações do Sistema Fusion

Para usar o Fusion, recomendamos um computador pessoal executando o Microsoft® Windows® com o seguinte:

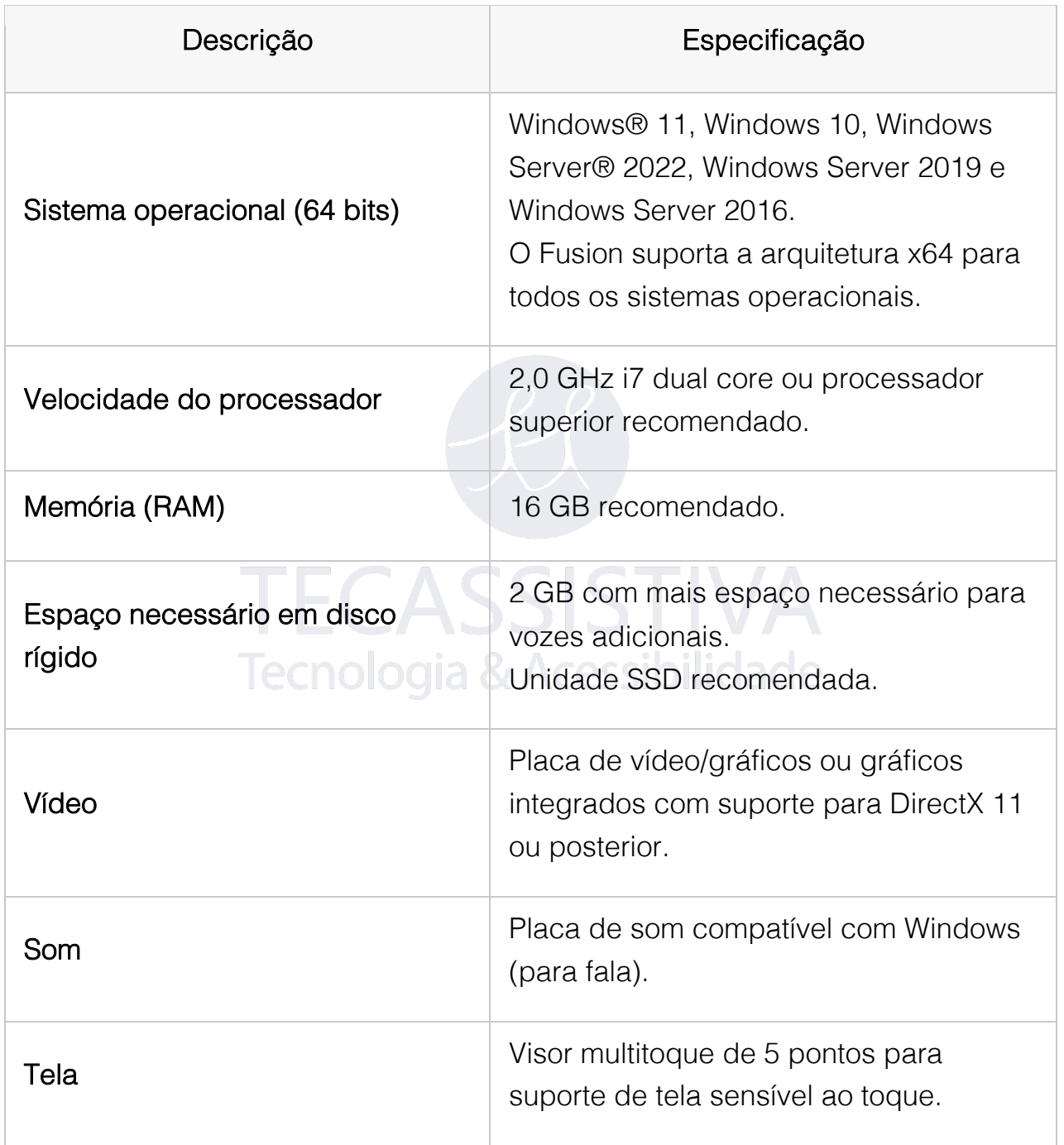